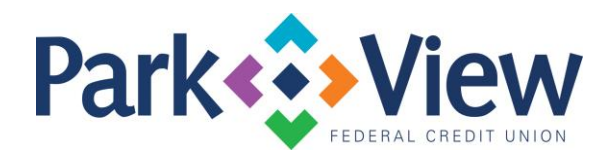

## **QuickBooks** *Windows Direct Connect*

- 1. Deactivate online banking connection for accounts connected to financial institution that is requesting this change.
	- a. Choose **Lists** menu > **Chart of Accounts**.
	- b. Right-click on the first account you would like to deactivate and choose Edit Account.
	- c. Click the Bank Feeds Settings tab in the Edit Account window.
	- d. Select Deactivate All Online Services and click Save & Close.
	- e. Click OK for any alerts or messages that may appear with the deactivation.
	- f. Repeat steps for any additional accounts that apply.
- 2. Reconnect online banking connection for accounts that apply.
	- a. Choose **Lists** menu > **Chart of Accounts**.
	- b. Right-click on an account you would like to activate and choose Edit Account.
	- c. Select Set Up Bank Feeds on the bottom of the popup screen and select Yes in the dialog box that will appear.
	- d. Enter your institution's name in the search field and select Continue.
	- e. Enter your Direct Connect credentials. Direct Connect might require credentials that do not match your online banking credentials. Contact your financial institution if your login information does not work.
	- f. Ensure you associate the accounts to the appropriate accounts already listed in QuickBooks. Link to your existing accounts in the drop-down options labeled Select Existing or Create New.
	- g. **Important: Do NOT select "Create New Account" unless you intend to add a new account to QuickBooks**. If you are presented with accounts, you do not want to track in this data file, choose **Do Not Add to QuickBooks.**
	- h. After all accounts have been matched, click Next and then click Done.